# egistrelo<br>Perrelo ñ)

# MANUAL DE USUARIO PRODUCTOS HIGIÉNICOS

*Cambios Post Registro*

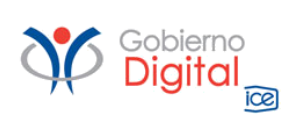

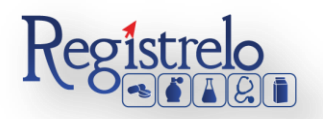

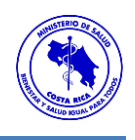

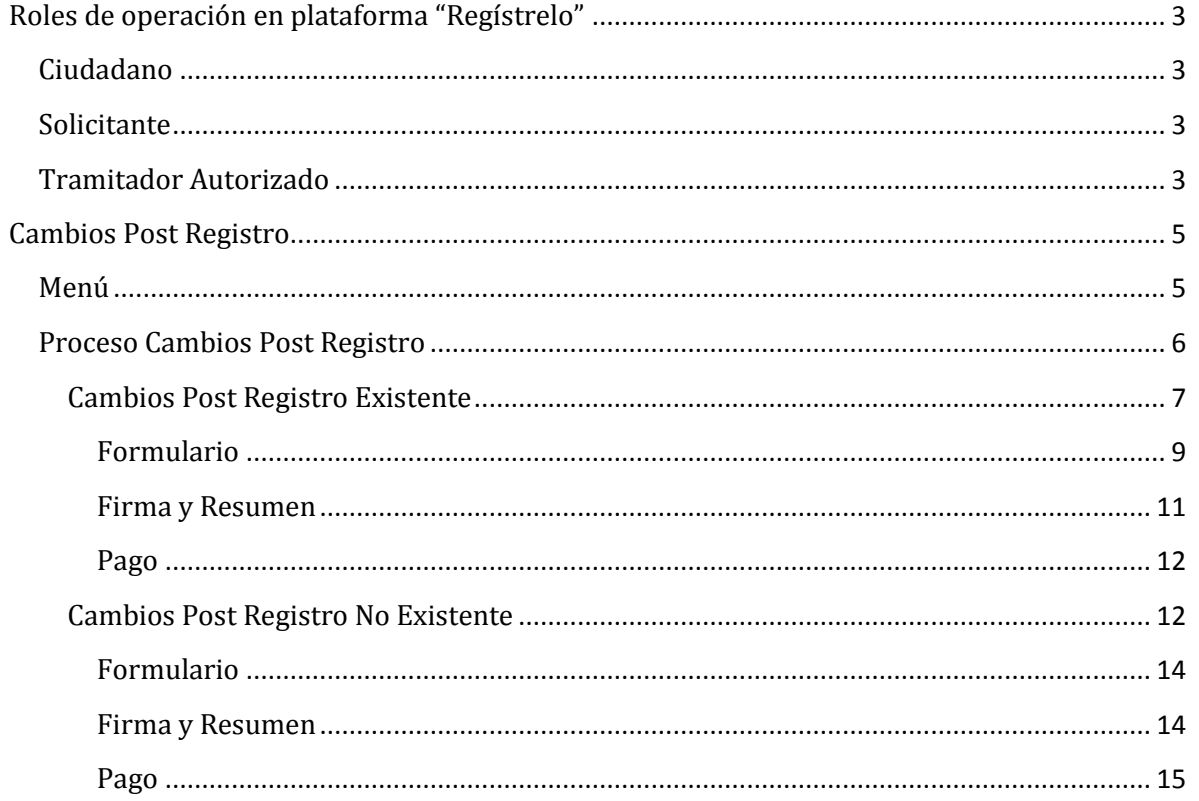

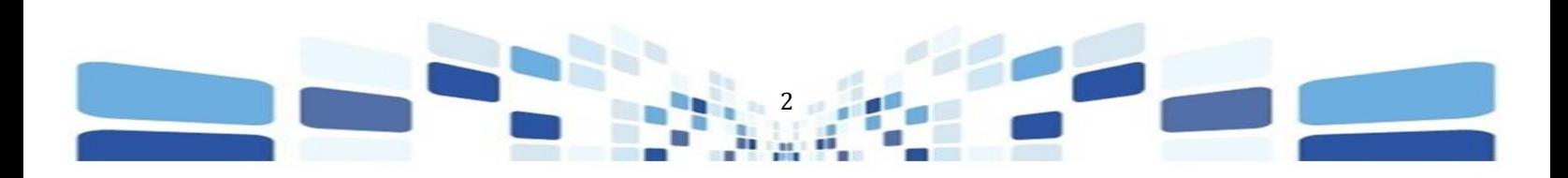

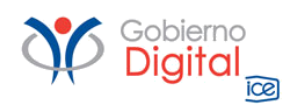

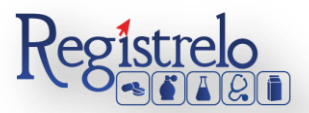

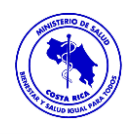

## Participantes del Proceso

#### <span id="page-2-0"></span>**Roles de operación en plataforma "Regístrelo"**

Todo usuario que utilice la plataforma debe registrarse como usuario para realizar cualquier trámite, el usuario deberá contar firma digital.

Los roles disponibles en la plataforma Regístrelo son los siguientes:

#### <span id="page-2-1"></span>**Ciudadano**

Este rol permite a los ciudadanos costarricenses o extranjeros residentes registrase como usuarios de la plataforma o simplemente realizar consultas de los tramites incluidos en la plataforma.

#### <span id="page-2-2"></span>**Solicitante**

Es la persona física o jurídica que comercializa artículos que requieren registro sanitario. Pueden realizar los procesos de registro sanitario y delegar permisos a Tramitadores Autorizados para realizar los procesos en su nombre. El Solicitante debe de ser una persona física o jurídica nacional, no puede ser extranjera.

Para el caso de empresas jurídicas el representante legal tiene la potestad de registrar la empresa y autorizar tramitadores. El registro de personas jurídicas requiere previo a realizar el trámite de solicitud el pago de la certificación jurídica emitida electrónica por el Registro Nacional cuyo objetivo es la validación de la potestad del representante legal.

En el caso de solicitantes que sean personas físicas, la persona puede realizar el registro sin necesidad de la presentación de la certificación de la personería jurídica. De igual manera puede autorizar los tramitadores que desee.

#### <span id="page-2-3"></span>**Tramitador Autorizado**

Es la persona física o jurídica autorizada para realizar los servicios de registro sanitario en nombre del solicitante. Un Tramitador Autorizado puede estar autorizado por uno o más solicitantes.

Para el caso en el que el Tramitador Autorizado es una persona jurídica (empresas que se dedican a realizar registros), el representante legal puede autorizar a su vez, personas físicas para realizar los procesos de registro sanitario. Para ilustrar este escenario un solicitante A,

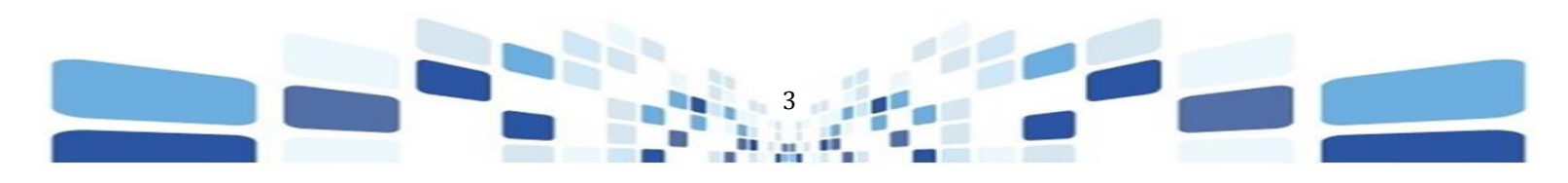

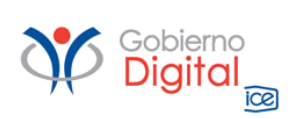

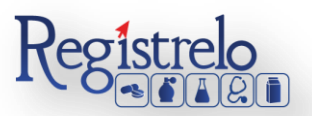

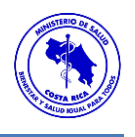

autoriza a la empresa B para realizar procesos de registro sanitario; la empresa B ingresa al sistema y autoriza a las personas físicas que pueden realizar los registros sanitarios del solicitante A.

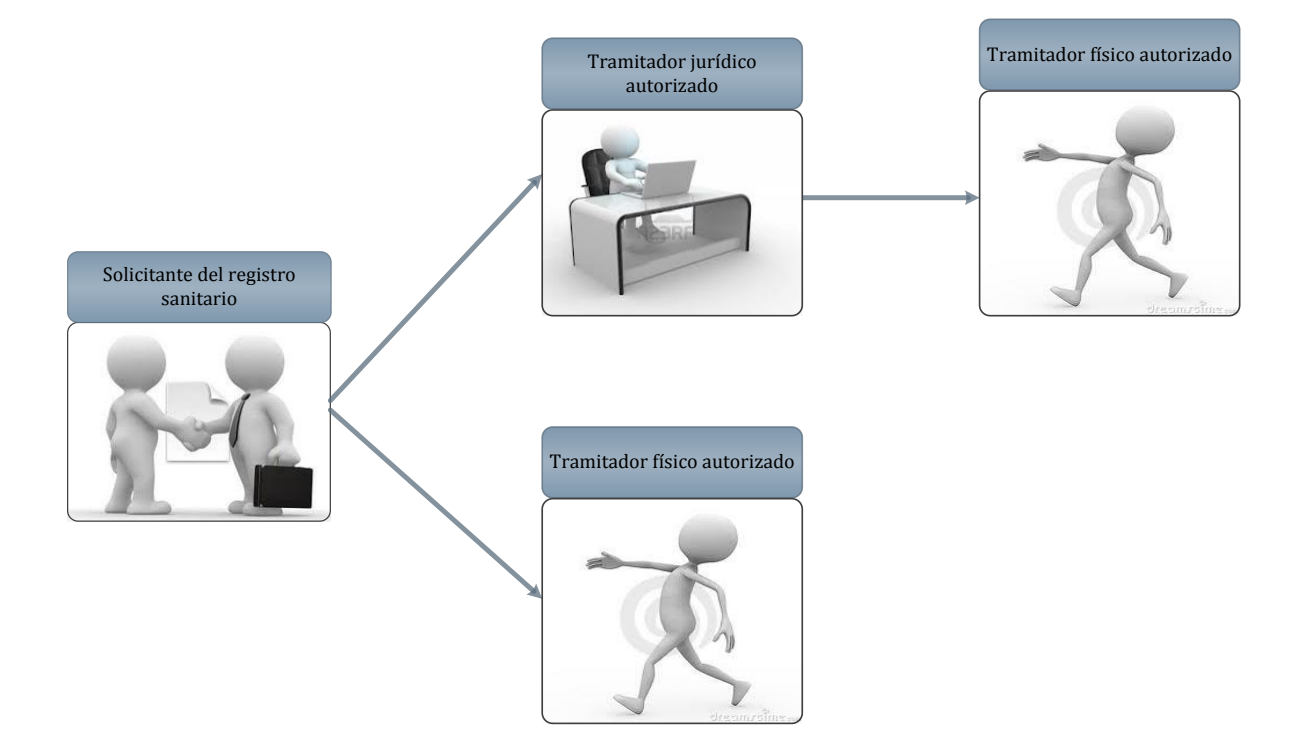

Todo trámite realizado por un Tramitador Autorizado y el avance del mismo, enviará notificaciones al correo electrónico tanto del Solicitante, como del Tramitador.

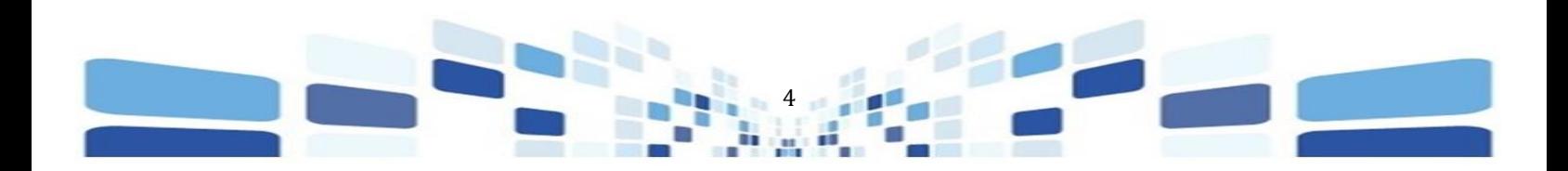

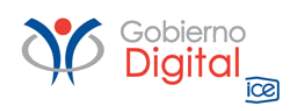

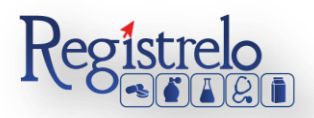

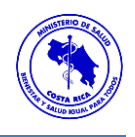

### **Cambios Post Registro**

#### <span id="page-4-1"></span><span id="page-4-0"></span>**Menú**

En la pantalla principal aparecerá un menú a la izquierda que contiene las diferentes opciones para realizar un trámite. En el caso de Higiénicos las opciones a elegir son:

- $\checkmark$  Inscripción.
- $\checkmark$  Cambios post-registro.
- $\checkmark$  Renovación.
- $\checkmark$  Reconocimiento
- Cambios Post Registro Reconocimiento
- $\checkmark$  Renovación Reconocimiento

Estas opciones se muestran al hacer clic en el signo "+" al lado de Productos Higiénicos, mostrándose de la siguiente manera:

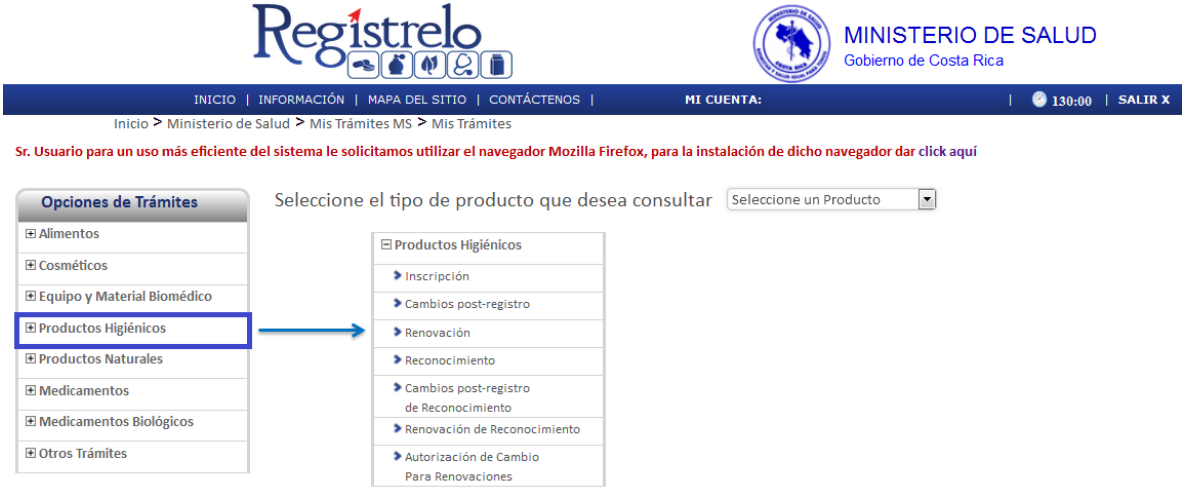

En la pantalla principal se encuentra un listado de los trámites que ha realizado el usuario. En esta pantalla se puede ver el estado, el resumen y varias opciones que dependen del estado del trámite se van a visualizar, como eliminación y detalle de la prevención.

En caso de ser necesario realizar búsquedas de un trámite específico, cada una de las columnas mencionadas funciona como filtro. En la lupa  $\overline{R}$  pueden visualizar el tracking del trámite, es decir, todos los pasos por los que ha pasado ese trámite en particular.

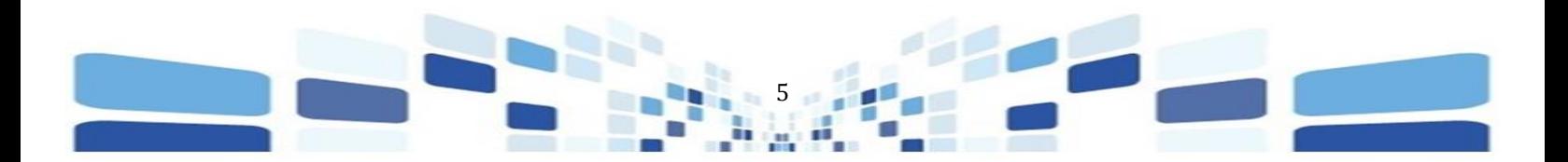

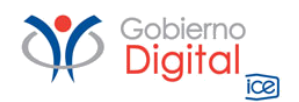

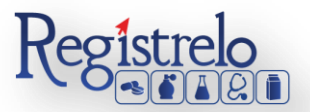

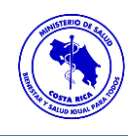

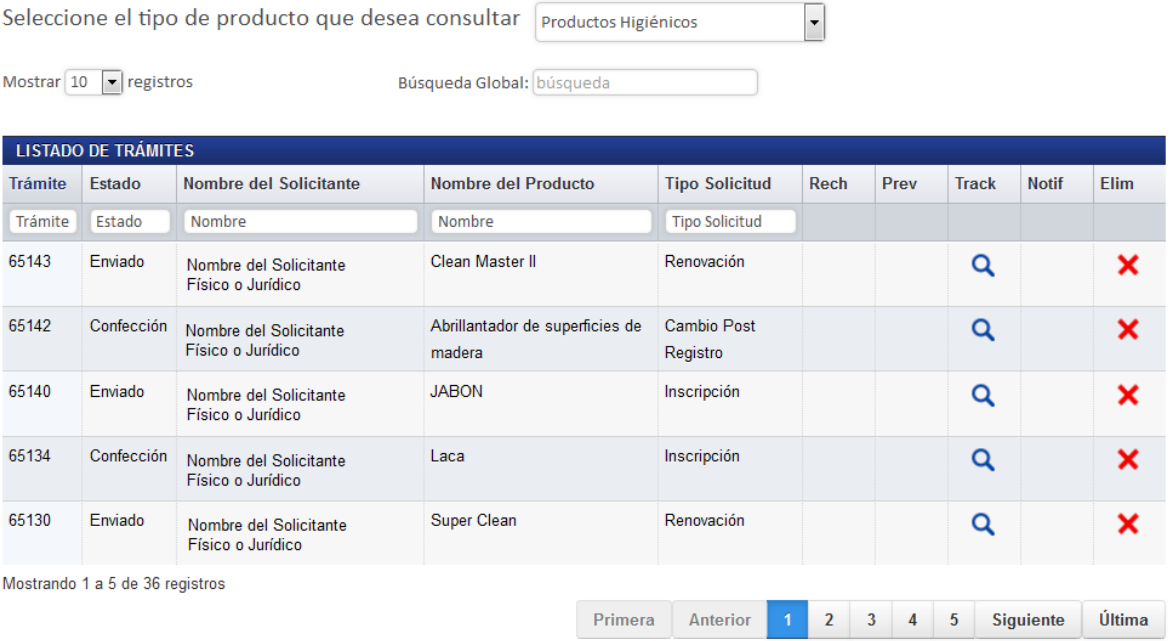

#### <span id="page-5-0"></span>**Proceso Cambios Post Registro**

Esta opción permite al usuario solicitar cambios post-registro de productos higiénicos.

Existen dos formas para realizar este proceso:

- Cambios Post-Registro de un Producto Existente: Esta opción hace referencia a todos aquellos productos que realizaron su proceso de inscripción por medio de la plataforma Regístrelo o ya cuentan con el expediente del producto digitalizado.
- Cambios Post-Registro de un Producto No Existente: Esta opción permite a los usuarios realizar el proceso de cambio post-registro aunque la inscripción del producto higiénico no se haya realizado a través de la plataforma Regístrelo. Son aquellos expedientes que se encuentran en papel y deben de ser digitalizados.

Para empezar el proceso de cambios post-registro de un producto higiénico se debe acceder a la siguiente opción en el menú principal:

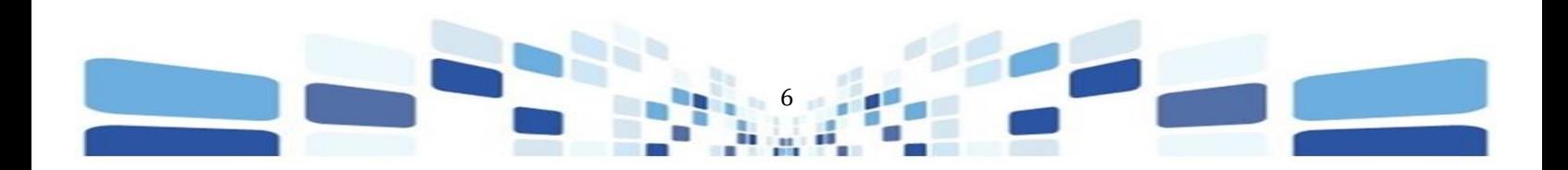

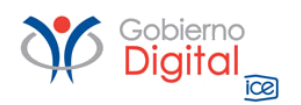

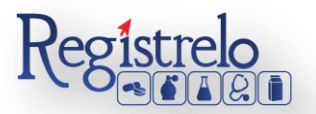

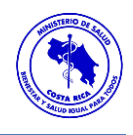

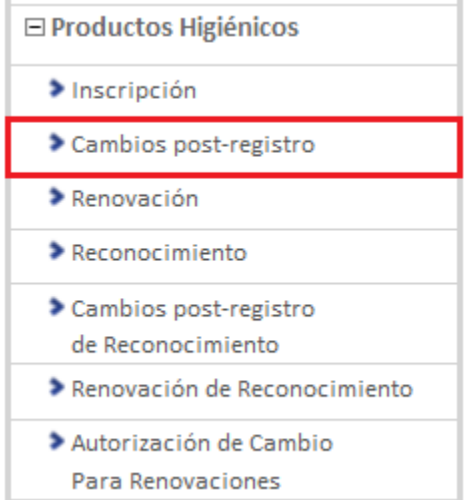

Una vez que ingresa a esa opción, se mostrará la siguiente pantalla, en donde podrá seleccionar la opción que corresponda, ya sea un trámite existente o un trámite no existente.

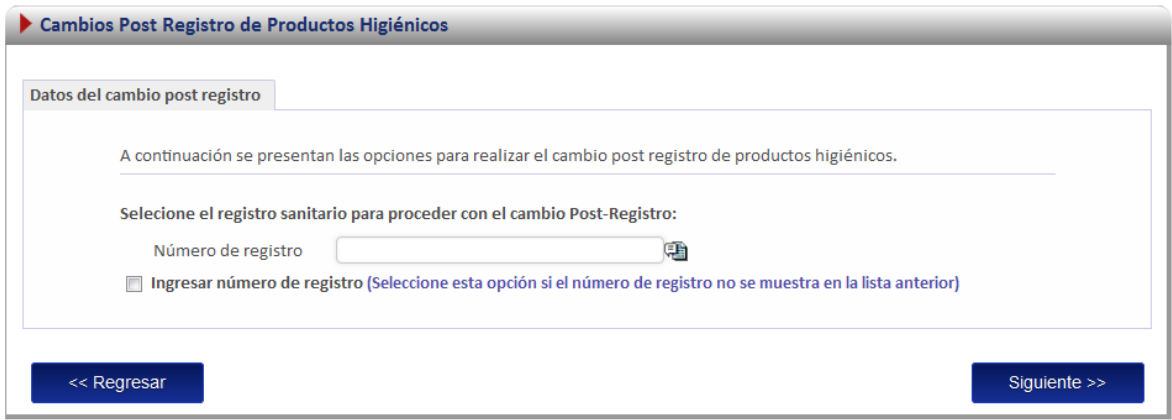

#### <span id="page-6-0"></span>**Cambios Post Registro Existente**

Para iniciar el proceso de cambio post registro de un producto que ya tiene su expediente digitalizado debe de seleccionar la primera opción de la pantalla de cambios post registro.

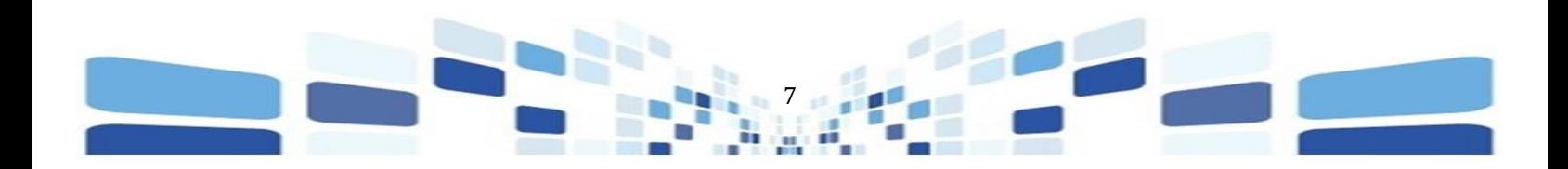

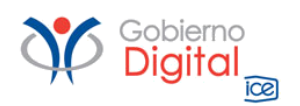

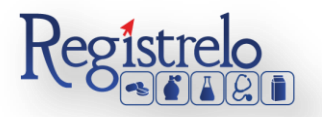

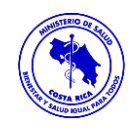

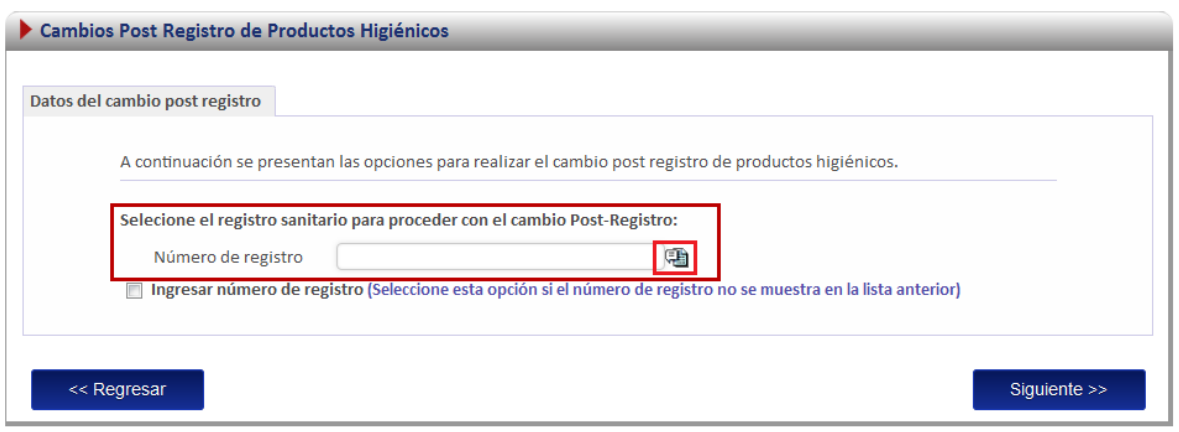

Una vez que ingresa a esa opción, se desplegará un listado con todos los productos higiénicos que ya fueron registrados por el usuario o a los que él tiene acceso.

Procede a seleccionar el registro sanitario al cuál le van a realizar el cambio post registro.

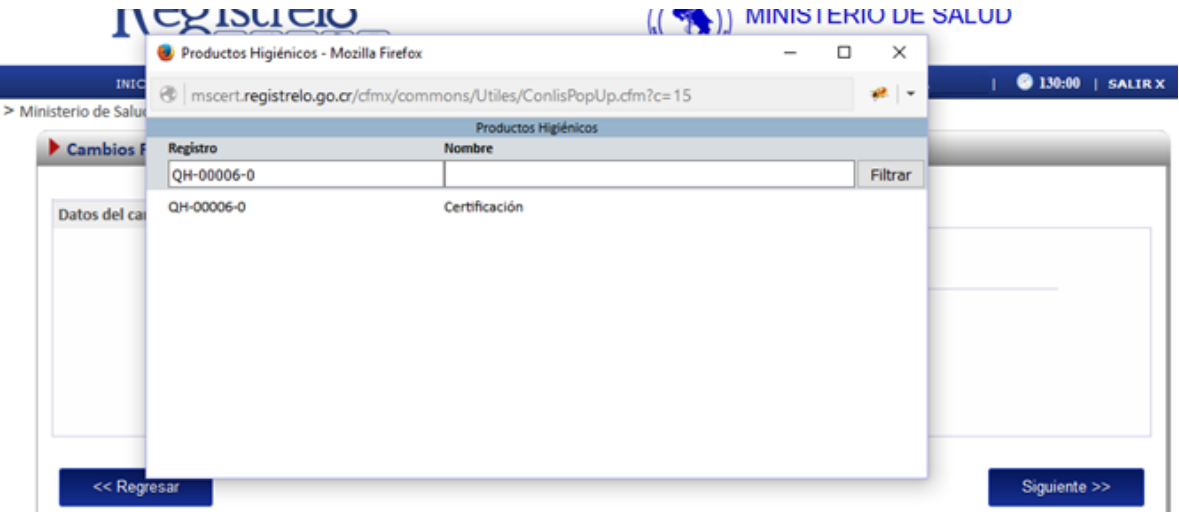

A continuación se despliega la lista de los cambios post registro que le pueden realizar a un registro sanitario, de los cuales solo puede seleccionar uno a la vez, sin embargo se pueden ingresar varios trámites de cambios post registro para un mismo registro sanitario siempre y cuando sean diferentes cambios.

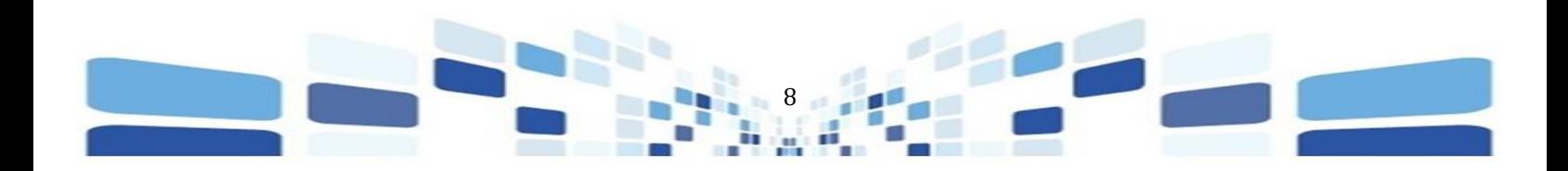

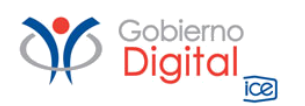

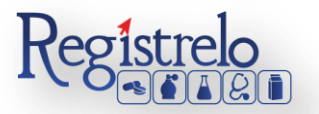

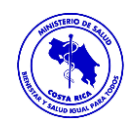

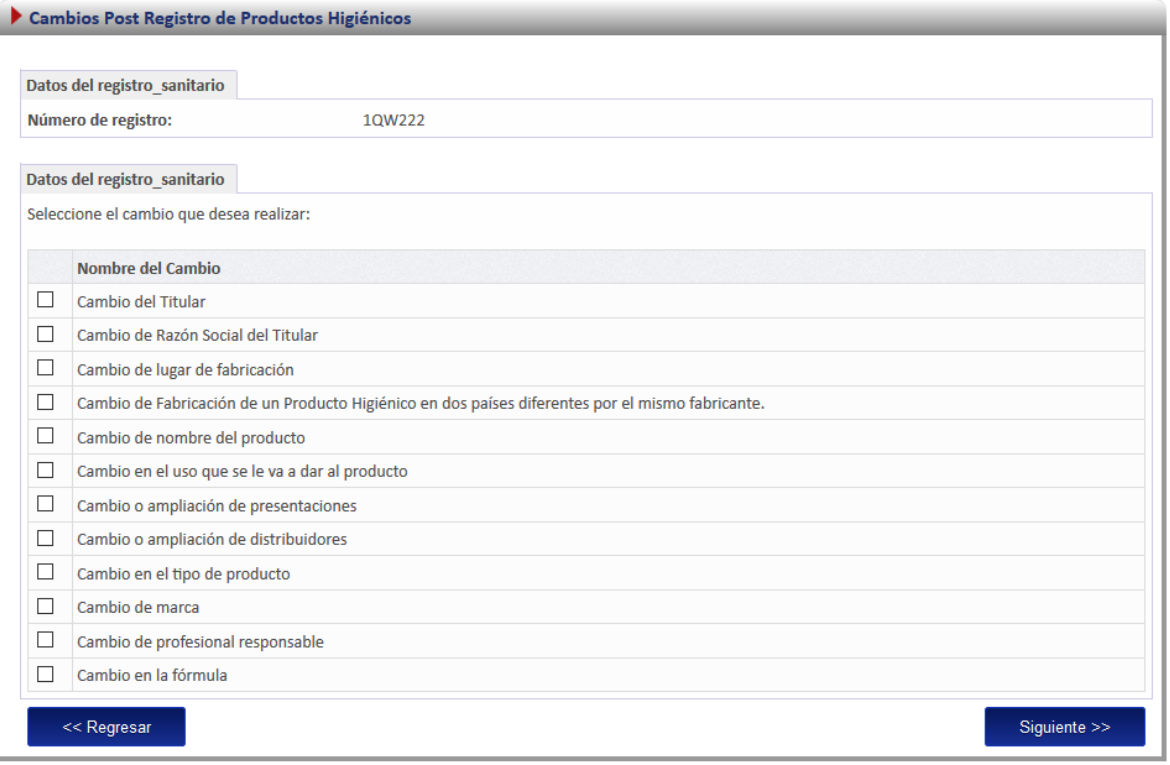

#### <span id="page-8-0"></span>**Formulario**

Según el cambio que se haya seleccionado, así se habilitarán los campos en el formularios para realizar los cambios, los datos que no se deben modificar por no estar relacionados con el cambio se mostraran en la solicitud, sin embargo, no podrán ser modificados.

Por ejemplo en el caso de un cambio de nombre, todos los campos del formulario aparecen inhabilitados a excepción de la opción de nombre, porque es el cambio post registro seleccionado. Toda la demás información no se modifica porque no está asociada al cambio seleccionado.

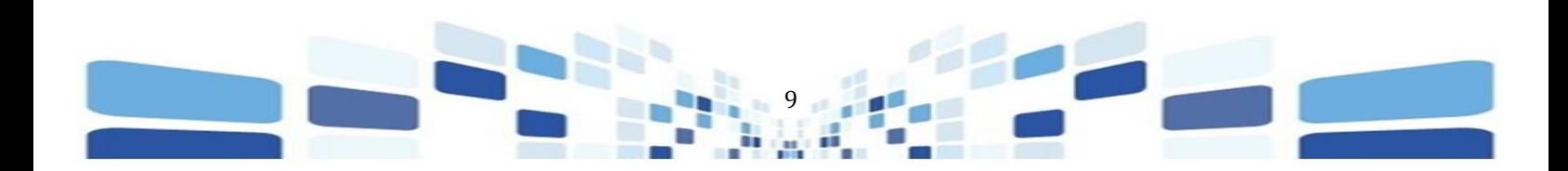

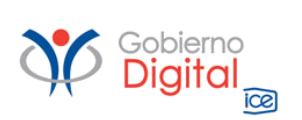

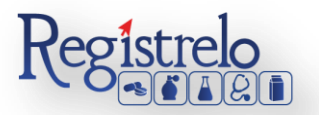

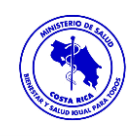

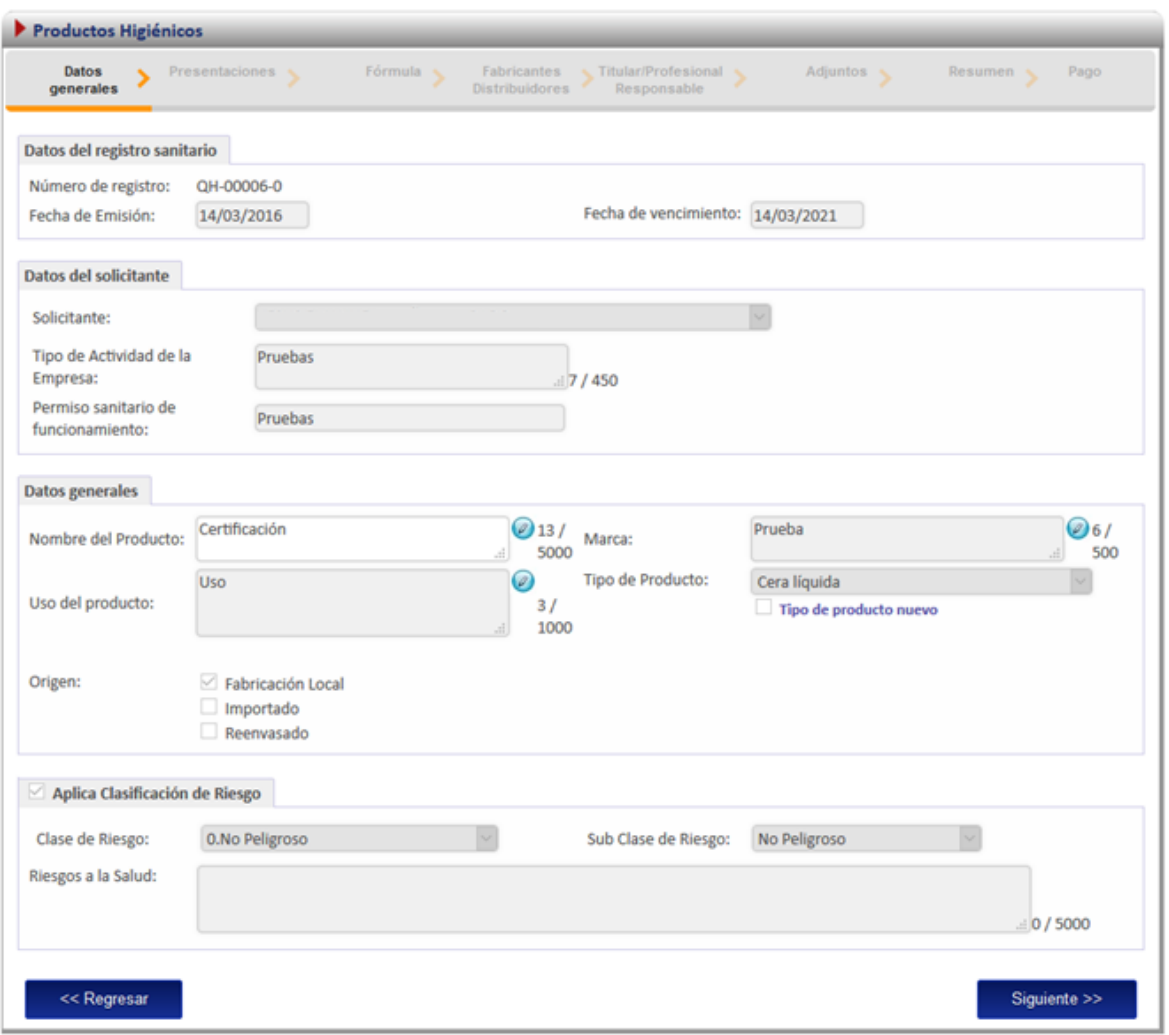

Una vez que realizan la modificación de la información según el cambio seleccionado, oprimen sobre la opción de "Siguiente", hasta llegar a la sección de "Adjuntos". La documentación que se solicita es según el tipo de cambio que se haya seleccionado.

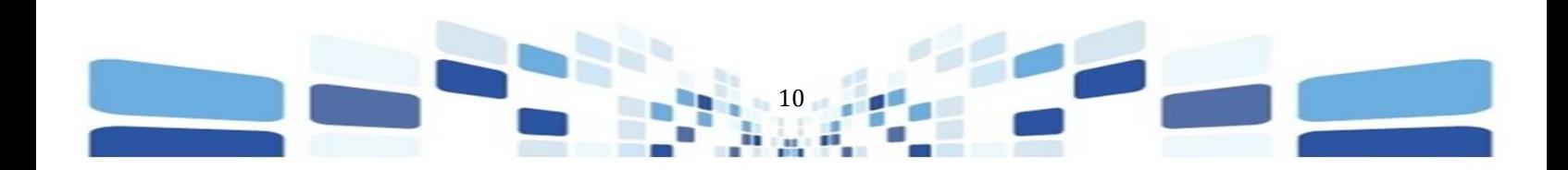

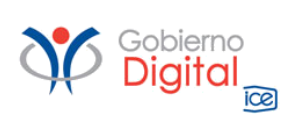

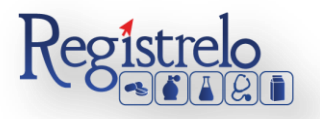

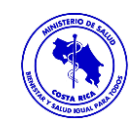

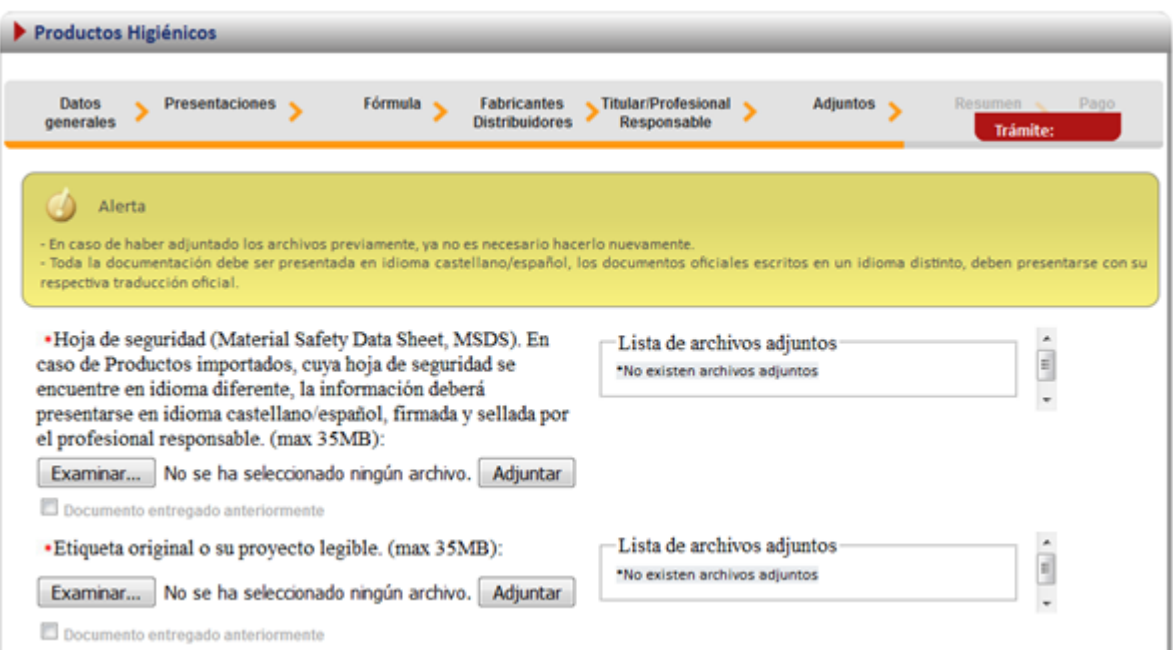

#### <span id="page-10-0"></span>**Firma y Resumen**

En esta pantalla se presenta un resumen que muestra todos los datos del registro que el usuario seleccionó. Al final del resumen del trámite se muestra el botón que solicita la firma digital para proceder con el envío del trámite de cambio post-registro.

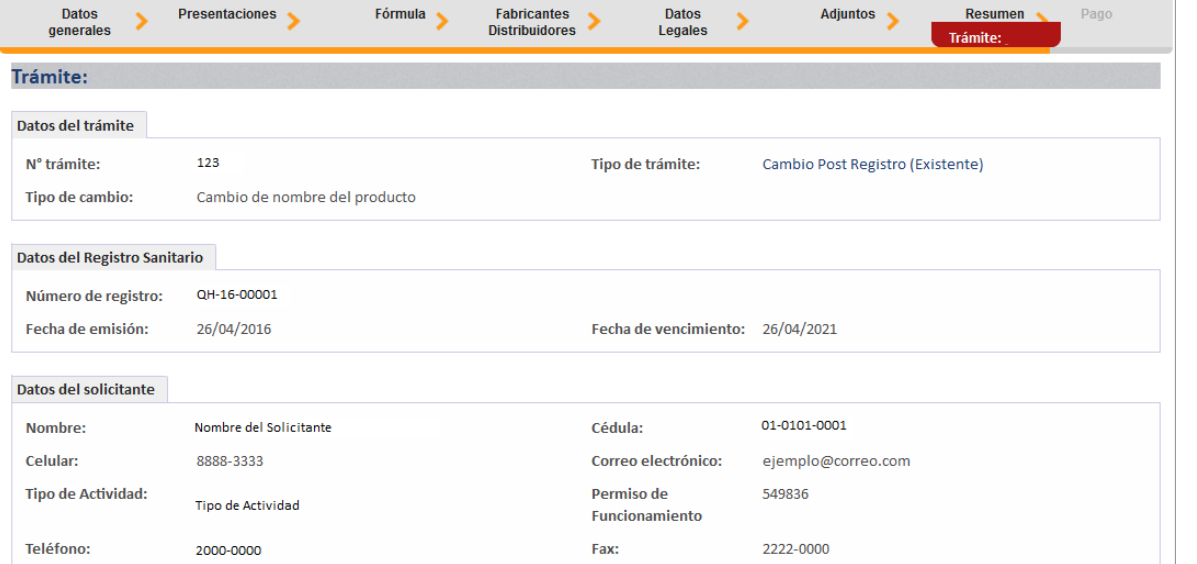

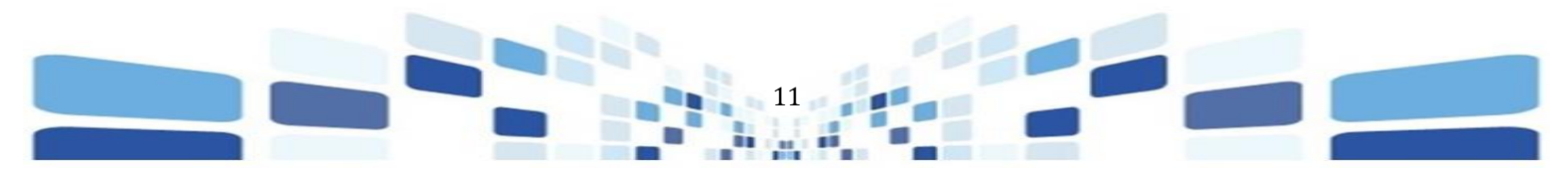

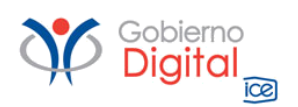

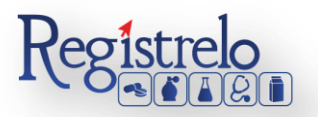

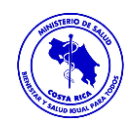

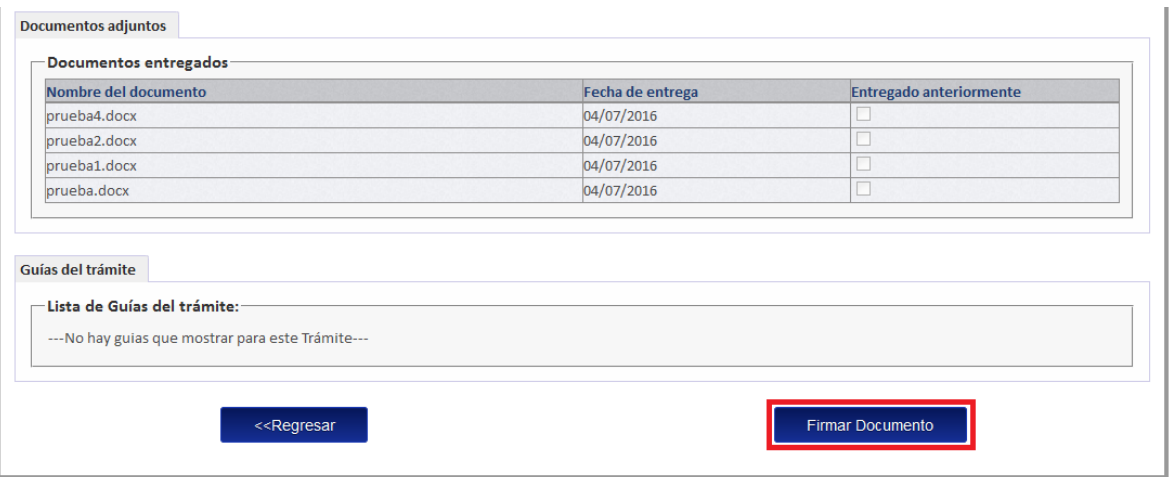

#### <span id="page-11-0"></span>**Pago**

Luego de realizar los procesos anteriores se da clic al botón de "Firmar Documento" para proceder con el pago, sin embargo para este tipo de productos, los cambios post registro no se cobran, por lo que luego de firmar el trámite se desplegará la siguiente pantalla.

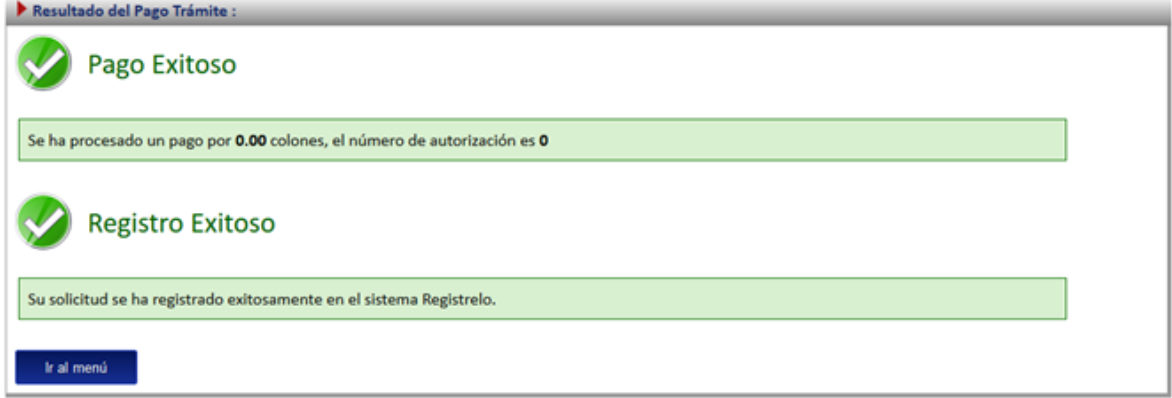

#### <span id="page-11-1"></span>**Cambios Post Registro No Existente**

Por medio de esta opción se digitalizan aquellos registros sanitarios que se hayan aprobado de manera física. Para poder trabajar con un registro que no realizó el proceso de inscripción por medio de la plataforma es necesario contar con el número de registro sanitario.

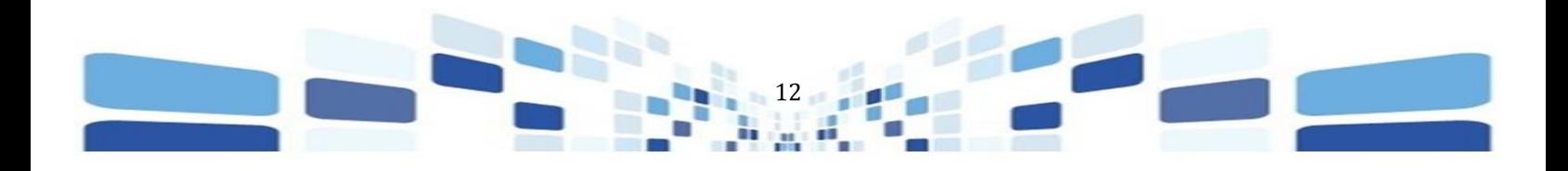

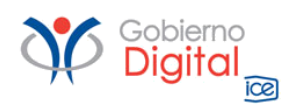

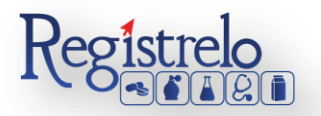

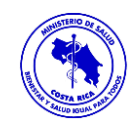

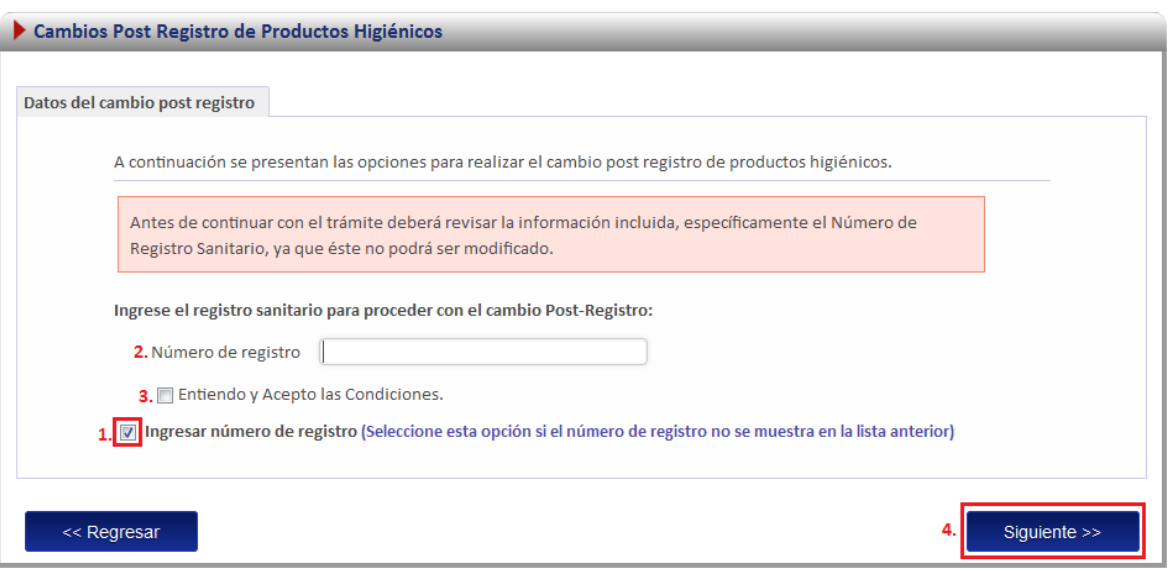

- 1. Se selecciona la opción para ingresar el número de registro sanitario.
- 2. Se digita el número de registro sanitario del producto al que se aplicará el cambio post registro. Se debe de verificar la información que se está ingresando ya que ésta no podrá ser modificada.
- 3. Se aceptan las condiciones para poder continuar con el trámite.
- 4. Se oprime "Siguiente" para tener acceso a la lista de cambios post registro disponibles para un producto higiénico.

A continuación se despliega la lista de los cambios post registro que le pueden realizar a un registro sanitario, de los cuales solo puede seleccionar uno a la vez, sin embargo se pueden ingresar varios trámites de cambios post registro para un mismo registro sanitario siempre y cuando sean diferentes cambios.

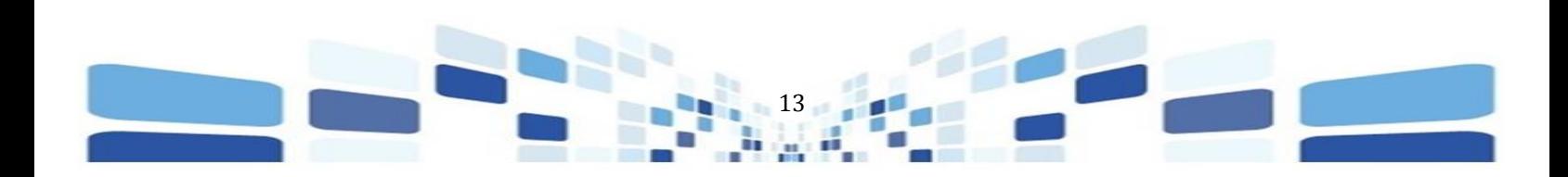

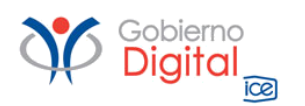

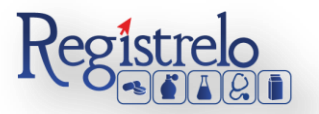

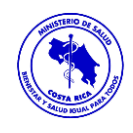

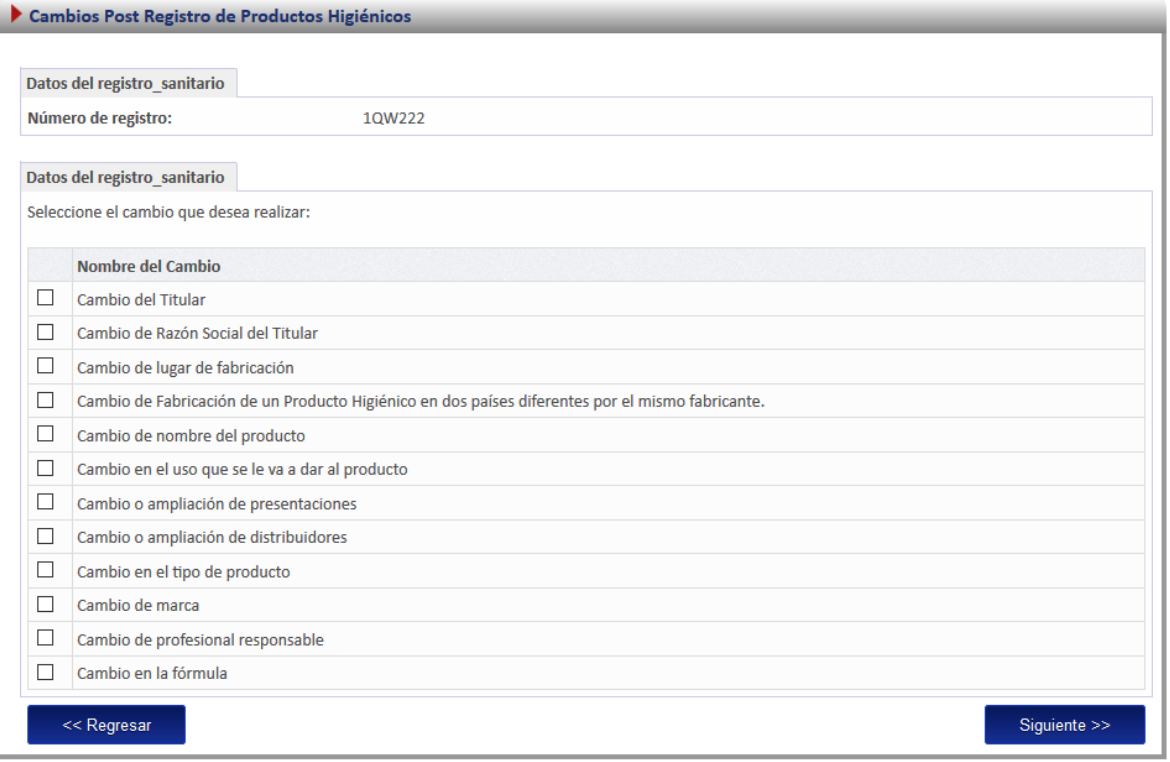

#### <span id="page-13-0"></span>**Formulario**

Como este tipo de cambio se trata de un producto que no realizó el proceso de inscripción por medio de la plataforma, es decir, el expediente del producto no se encuentra digitalizado. Se le solicitará al usuario que registre toda la información del producto por medio del formulario. *Nota: Este formulario es el mismo de inscripción de productos Higiénicos (ver manual de "Inscripción", en la sección de "Información", "Manual de Usuario", "Productos Higiénicos".*

#### <span id="page-13-1"></span>**Firma y Resumen**

En esta pantalla se presenta un resumen que muestra todos los datos del registro que el usuario seleccionó. Al final del resumen del trámite se muestra el botón que solicita la firma digital para proceder con el envío del trámite de cambio post-registro.

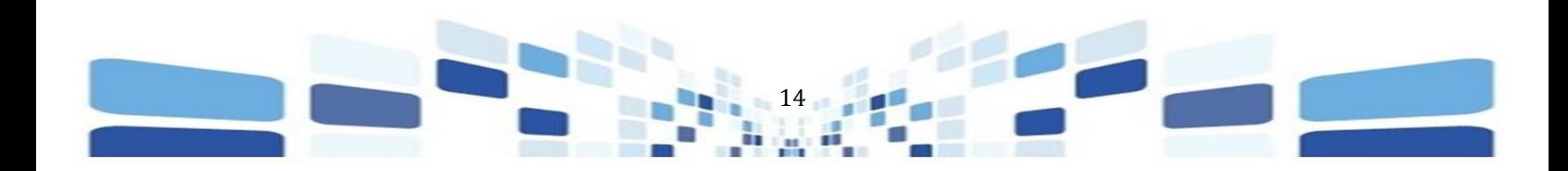

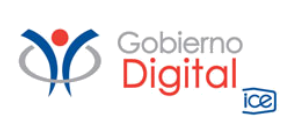

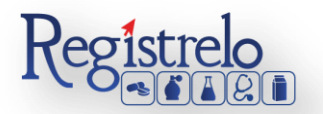

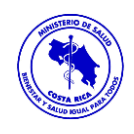

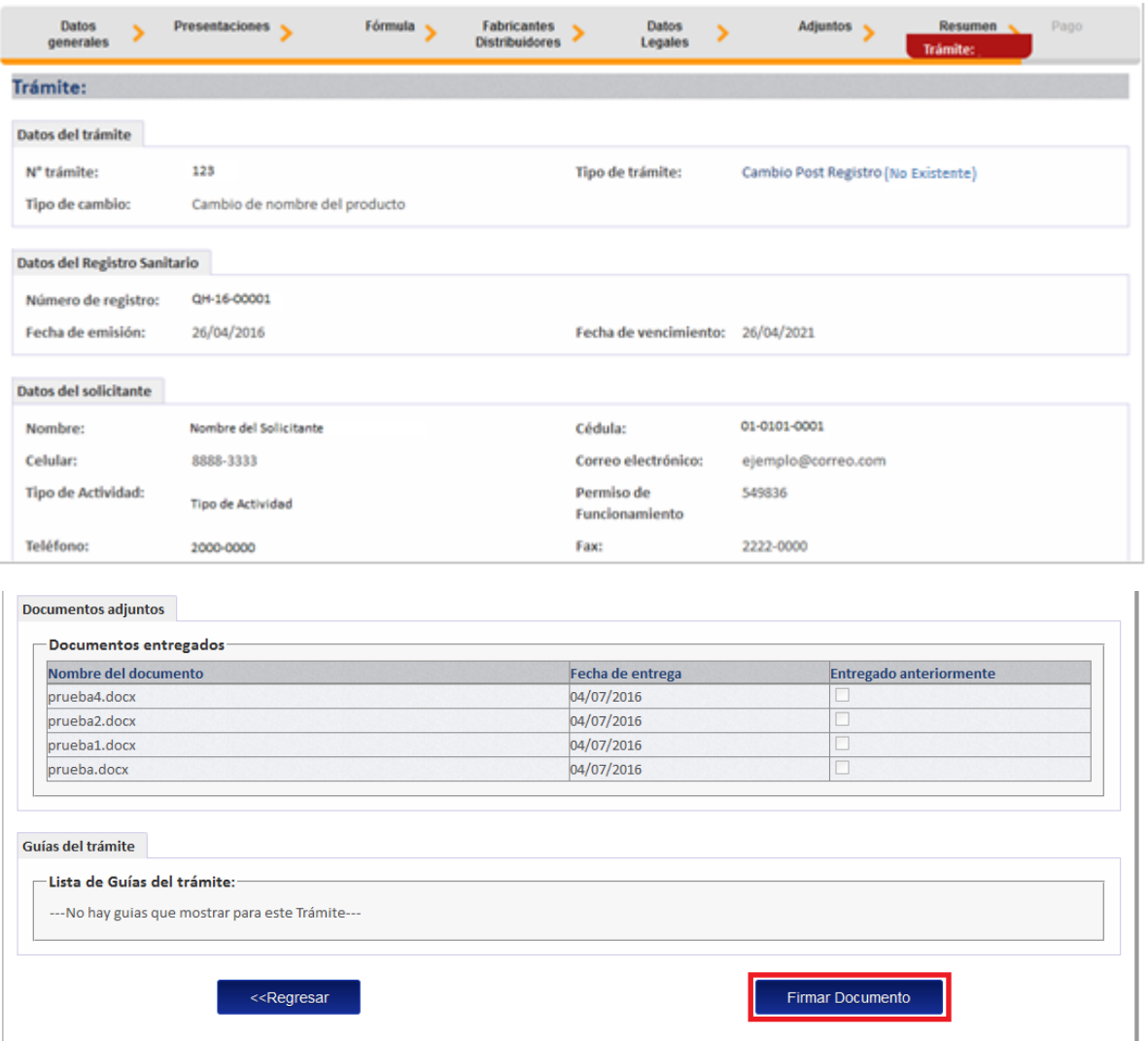

#### <span id="page-14-0"></span>**Pago**

Luego de realizar los procesos anteriores se da clic al botón de "Firmar Documento" para proceder con el pago, sin embargo para este tipo de productos, los cambios post registro no se cobran, por lo que luego de firmar el trámite se desplegará la siguiente pantalla.

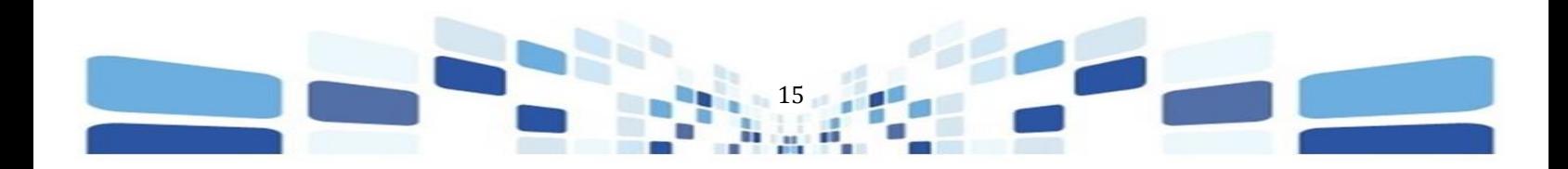

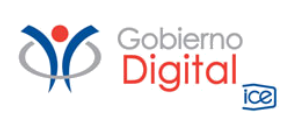

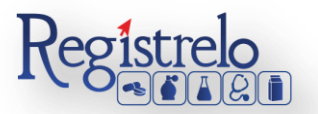

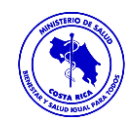

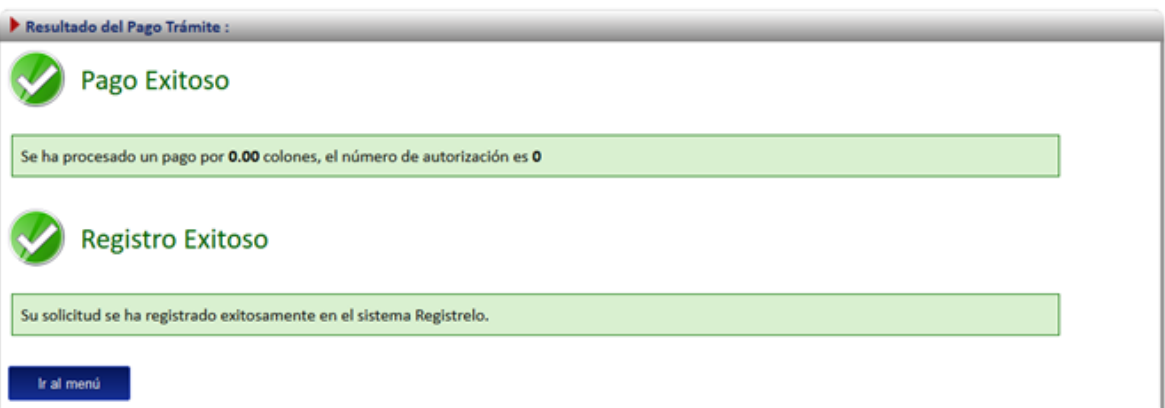

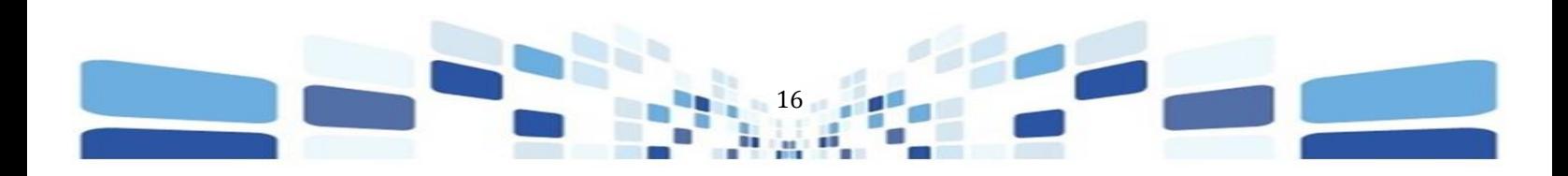